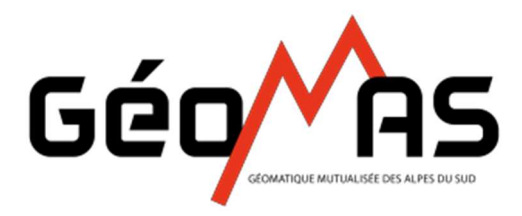

Système d'Information Géographique Géoportail Mutualisé des Alpes du Sud

## CONSULTATION DES REGLEMENTS D'URBANISME SUR GEOMAS.FR

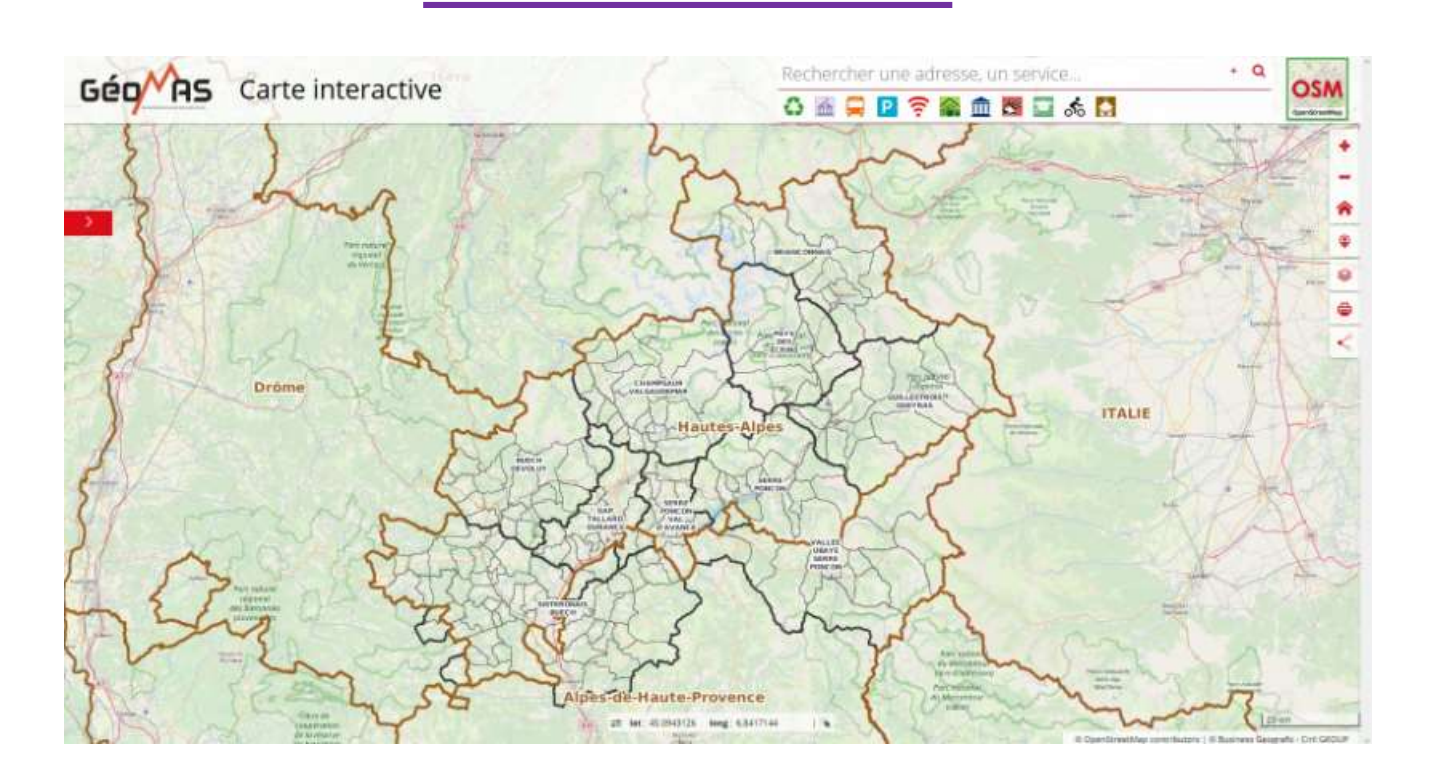

- 1. Ouvrir le site https://carto.geomas.fr/carte-interactive/index.html
- 2. Cliquer sur la flèche en haut à droite pour afficher le panneau de recherche de parcelle

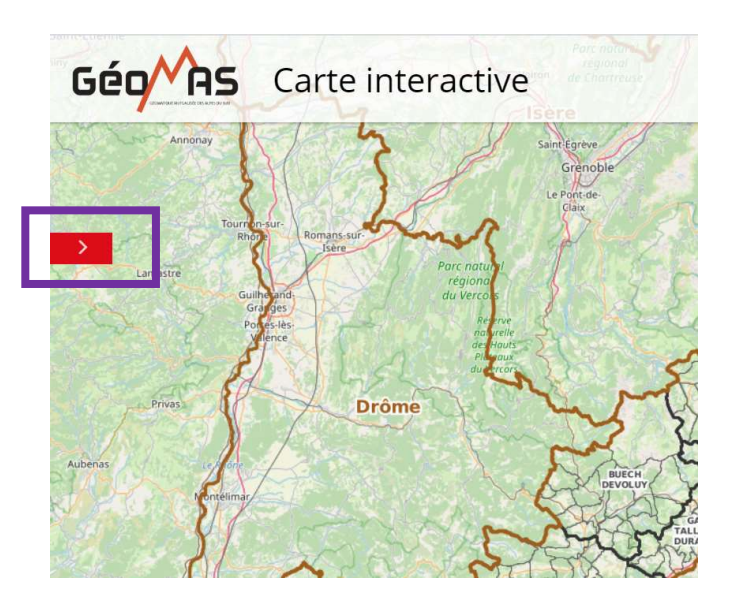

3. Renseigner les champs « Commune », « Section cadastrale » et « Numéro de parcelle » + APPLIQUER

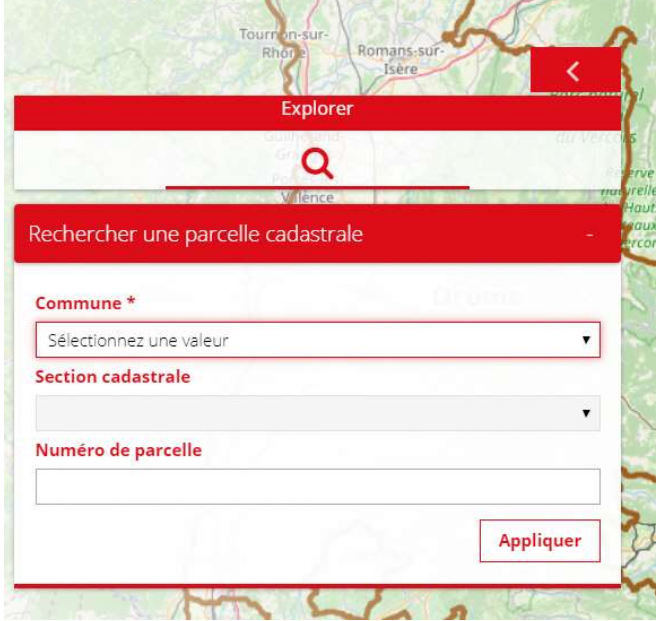

4. La carte zoome sur la parcelle recherchée.

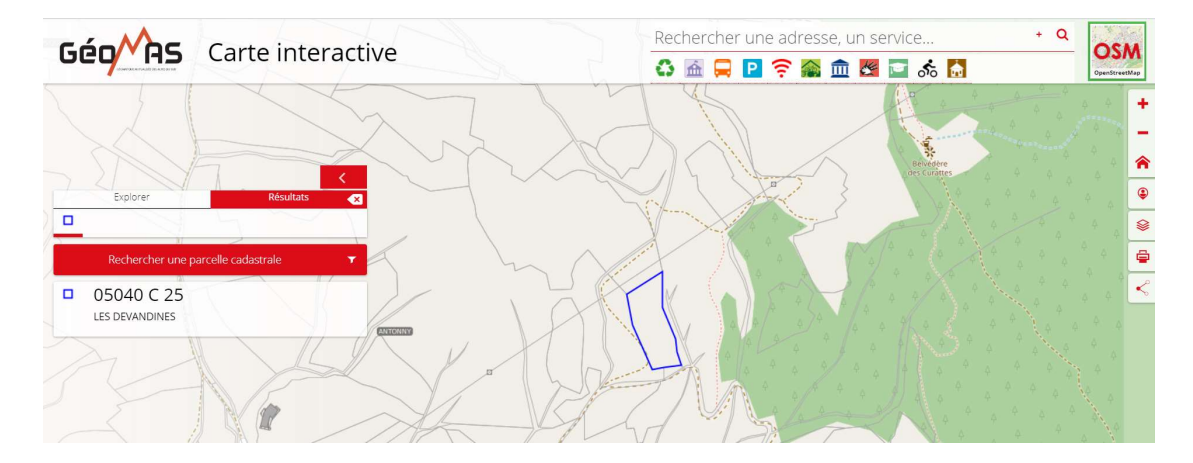

5. Afficher le zonage des PLU via l'outil « COUCHES » de la barre d'outils située en haut à droite :

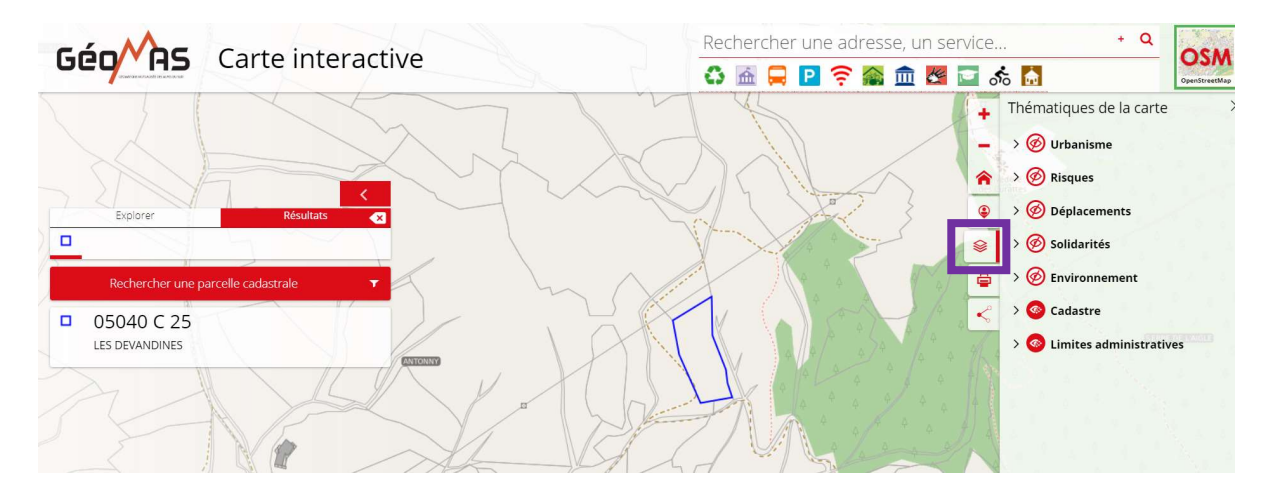

Ձ

Les différentes couches disponibles sans recherche paramétrée s'affichent.

6. Pour afficher les zonages PLU il faut déplier la rubrique « Urbanisme ».

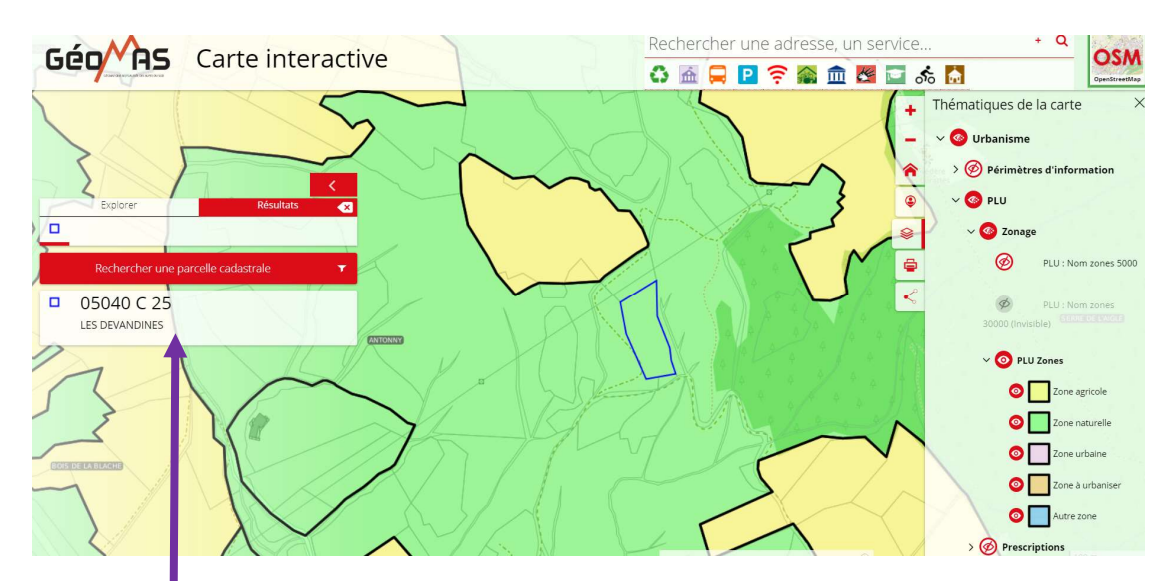

7. Cliquer sur le résultat de ma parcelle pour ouvrir la fiche attributaire.

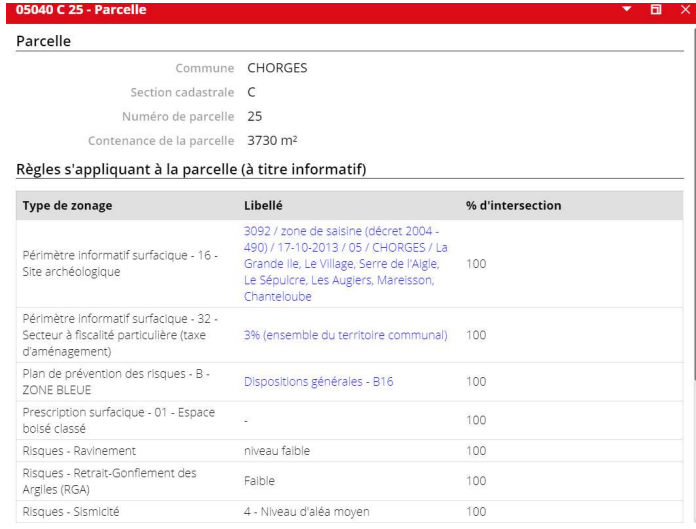

8. Descendre tout en bas de la fiche d'information pour voir la rubrique « Zonage d'urbanisme ».

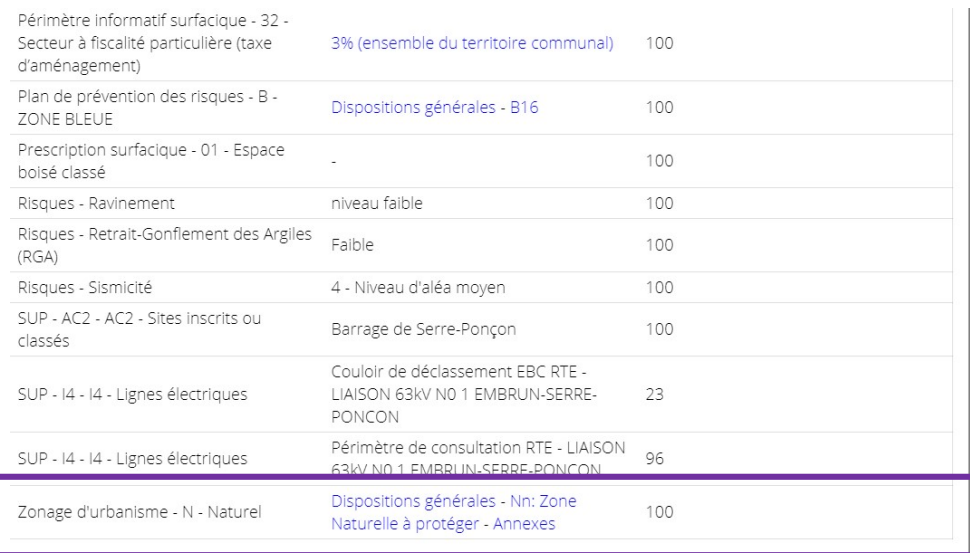

9. Cliquer sur les différents liens en bleu « Dispositions générales … » afin d'ouvrir le règlement dans une nouvelle fenêtre.